# RemoteFX Support for ePadLink Signature Pads

## **Preface**

Microsoft Remote Desktop Services provides USB redirection functionality in Windows 2008 SP1, Windows 2012, and subsequent operating systems. On the client side, Windows 7 Pro SP1, Windows 8 Pro, and Windows 8 Enterprise versions are equipped with the RemoteFX feature.

On the server side, the application and the ePad UI driver should be installed on the core image, so that all the cloned VDIs (<u>V</u>irtual <u>Desktop Images</u>) have the application and driver as well.

ePadLink ePad devices are compatible with the RemoteFX protocol.

Here are the steps to setup on the client side.

# Setup Procedure

#### A. Enable USB redirect

RemoteFX USB redirection supports most common types of USB devices. To enable it, you need to set the RDP redirect policy, using the Local Group Policy Editor (gpedit from the command prompt in Windows 7 Pro and Windows 8.1 Pro / Enterprise).

Once the Local Group Policy dialog is displayed, navigate to Computer Configuration, Administrative Templates, Windows Components, Remote Desktop Services, Remote Desktop Connection Client, RemoteFX USB Device Redirection and set *Allow RDP redirection of other supported RemoteFX USB devices from this computer* to Enabled. Set "Administrator and Users" to have RemoteFX USB redirection rights, then click OK and close the policy editor.

#### B. Connect to RemoteFX Server

Have your IT manager provide connection information to the RemoteFX server, or use the following information as an example.

From the web browser, enter <a href="http://xxxx/RDWeb">http://xxxx/RDWeb</a>, the following screen may show up, select "Continue to this website (not recommended)" to continue, where xxxx is the name of the RemoteFX server.

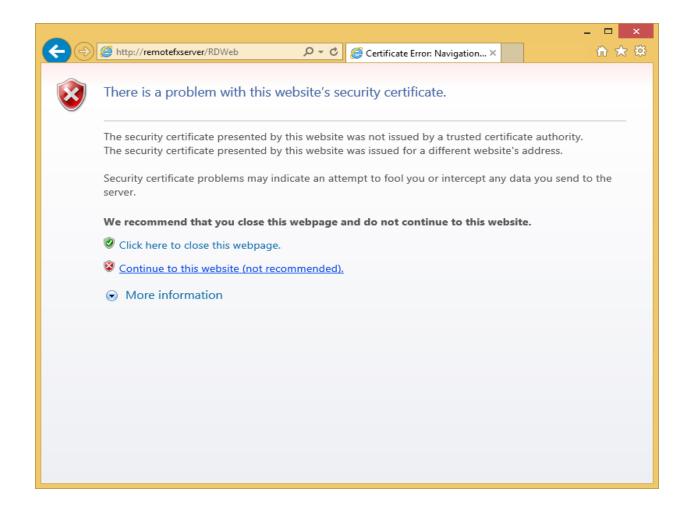

The VDI (<u>Virtual Desktop Image</u>) folder will be displayed (although its name may be different), click on the VDI icon, then in the login dialog, enter the user name and password to login to VDI.

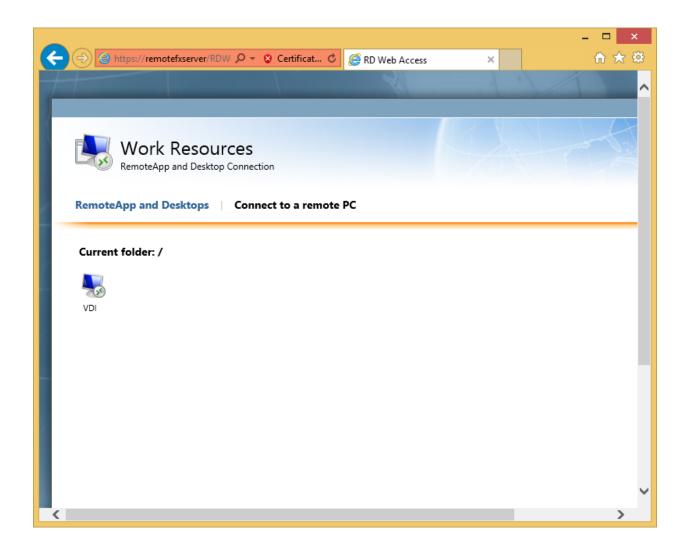

After you have signed in, the virtual desktop will appear as follows:

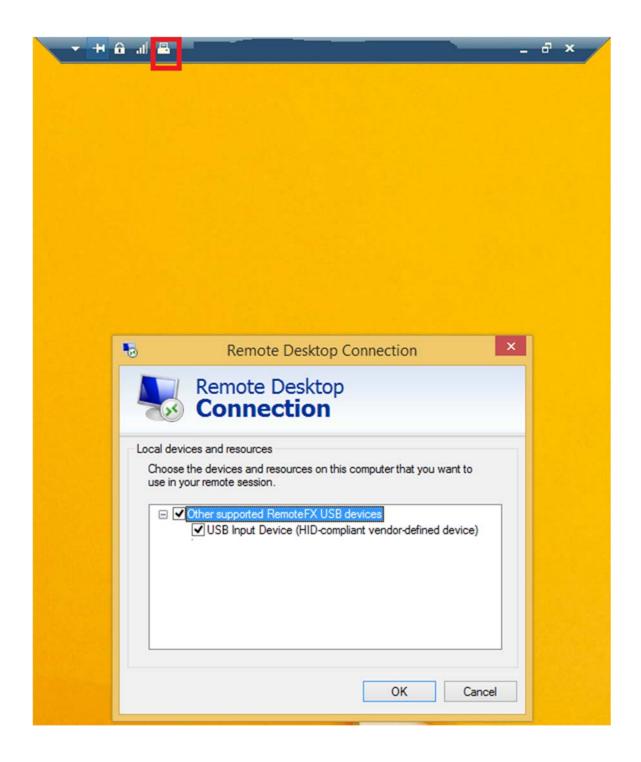

On the top of the screen, in the tool bar, select the computer icon (highlighted in the red rectangle in the screen shot above); a Remote Desktop Connection dialog will display RemoteFX USB devices. In this example, there is one USB device connected, check the device then press the OK button.

Then click the computer icon again; the system will recognize the devices and display their names. Press OK to continue.

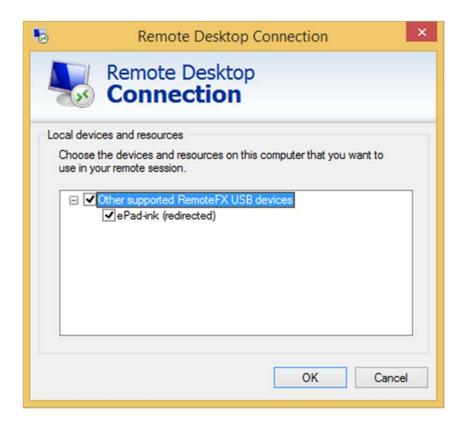

### C. Sign with test program:

Using the Generic Test Program, you can capture a signature from the locally connected ePad device.

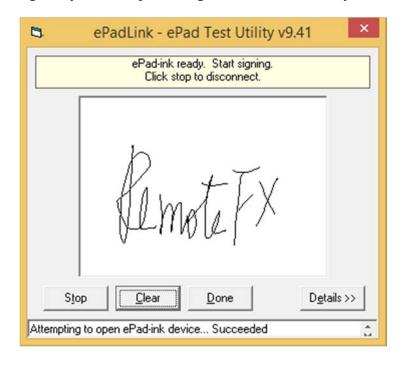

Note that no drivers need to be installed in the client machine.